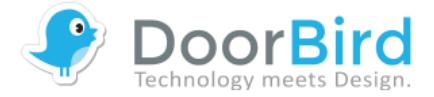

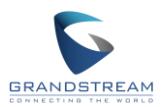

## **DoorBird Integration with Grandstream (Peer-to-Peer [P2P])**

## Requirements:

- DoorBird IP Video door station D10x/D20x/D21x/D30x
- Grandstream GXV3240 or GXV3275

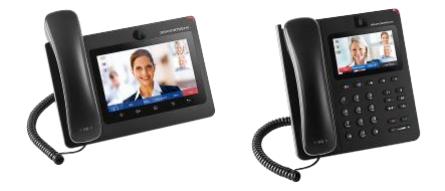

## Introduction:

You can ring a Grandstream GXV3240 or GXV3275 IP phone in your local network. Please make sure that the phone does receive an IP address and is connected via LAN socket to your network. Please also make sure that your DoorBird is online: <https://www.doorbird.com/checkonline>

You can find the local IP address of your DoorBird on the same page.

## How To:

1) Please log into the Grandstream web interface by entering the IP address of the phone in your browser.

Default username: admin Default password: admin

Please select a new account in your Grandstream account settings and set it to active. Please choose a name, e.g. DoorBird and enter the IP address of the DoorBird as shown in the picture below.

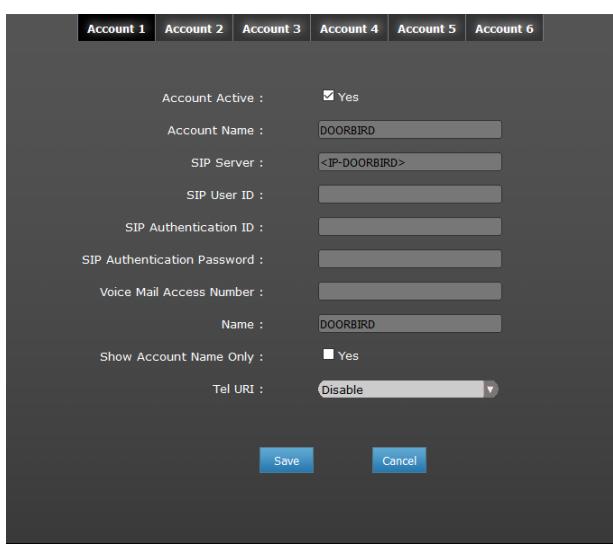

As it is a Peer-To-Peer connection, the further SIP authentication information is not needed. Please make sure to save your settings.

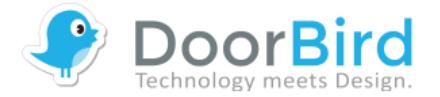

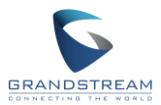

2) The next step is the configuration of the DoorBird. Please log into the Administration of the DoorBird App (Settings -> Administration -> Login) and go to the menu "SIP Settings". Please activate SIP as shown in the picture below and keep other settings as they are. After saving the settings, please enter the menu "SIP Calls" in the Administration and where you can "Add" a new event. You can choose a name and enter the IP address of your Grandstream IP phone and save your settings.

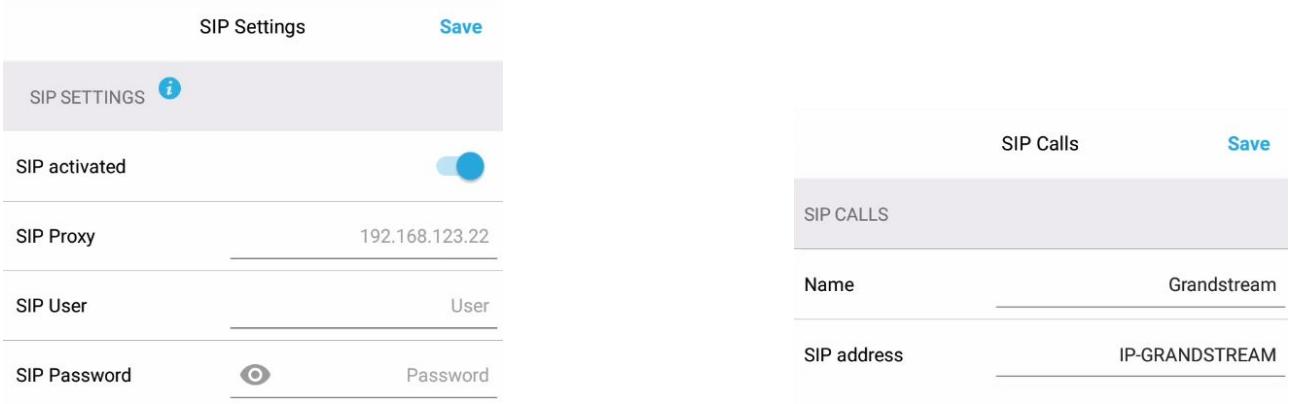

3) Please enter the "schedule for actions" to assign a call to a ring event. Please take your next step according to your model:

- a) For all devices with one ring button (e.g. D10x, D20x, D2101V, etc.), please enter the "Schedule for doorbell" in the Administration menu.
- b) For all devices with multiple ring buttons (e.g. D2102V, D2103V, etc.), please enter "settings" below "button configuration" in the Administration menu. Please choose the button you want to configure.
- c) For all devices with keypads (e.g. D21DKV, etc.), please enter "settings" below "keypad" in the Administration menu. Please choose the keypad combination you want to configure.

Please click on the bell  $($  ) icon and select "SIP call" in the menu to activate the timetable for SIP. In case you only entered Grandstream, it should already be selected. Please now fill the timetable with your desired schedule and save the settings.

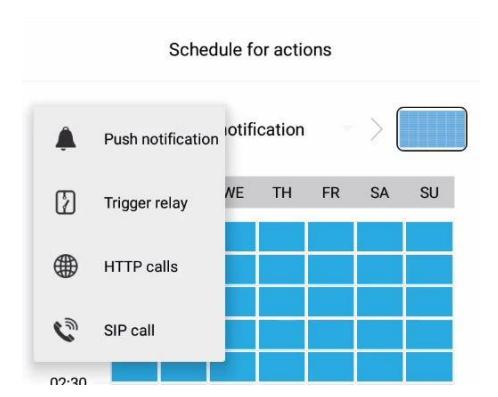

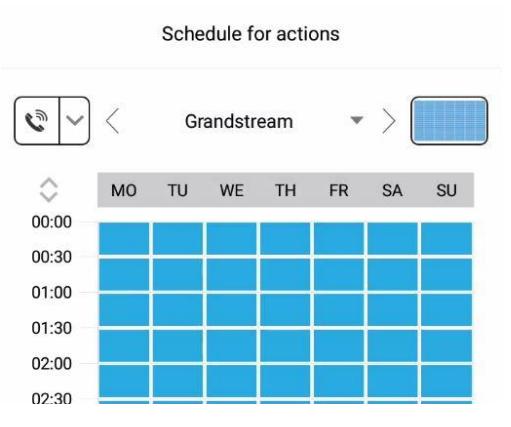

Your DoorBird is now set to ring your local Grandstream IP phone.